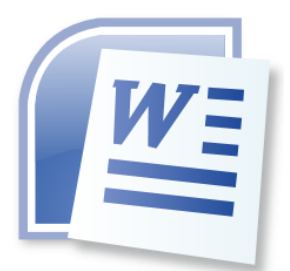

# **Word Processing 5N1358**

# 4. Page Setup Features

### **Contents**

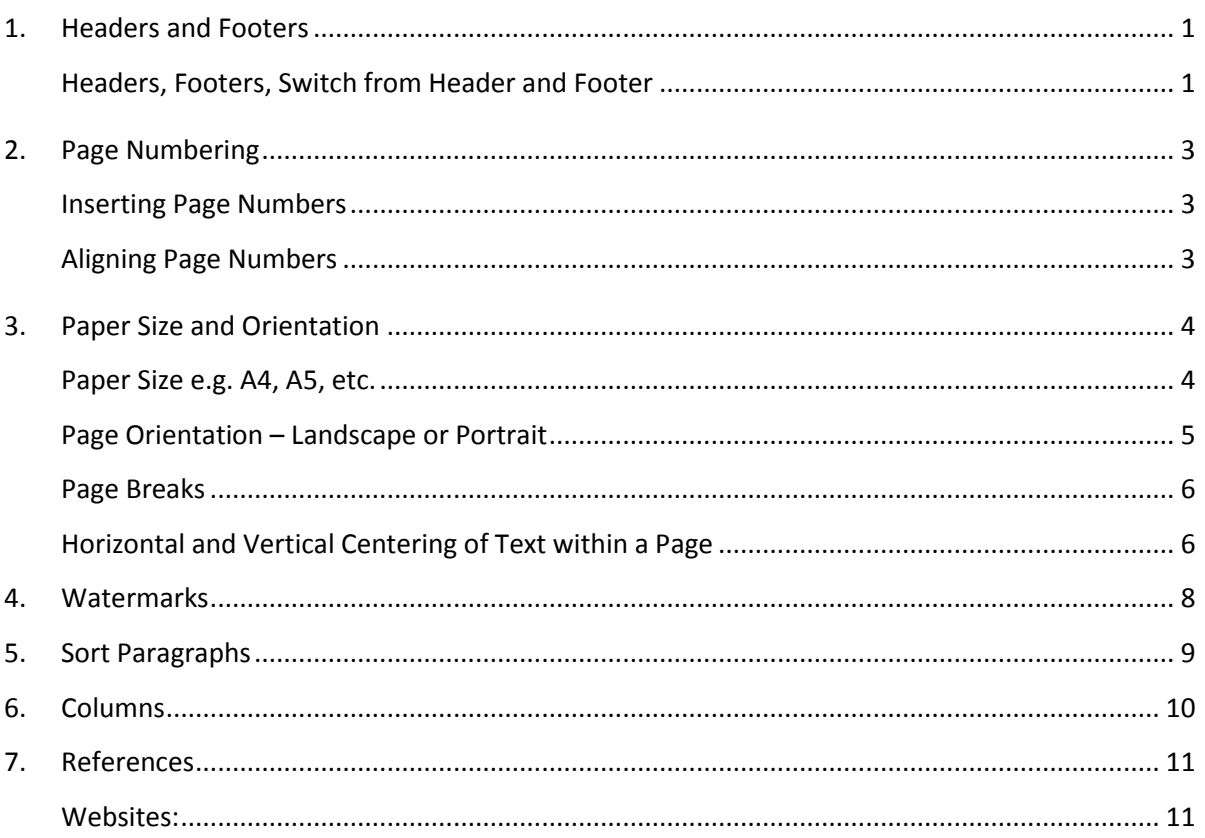

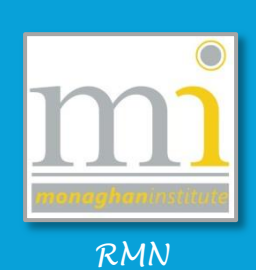

#### <span id="page-1-0"></span>**1. HEADERS AND FOOTERS**

#### <span id="page-1-1"></span>**Headers, Footers, Switch from Header and Footer**

The **header and footer** of a page are the areas in the top, bottom and side margins of each page which are repeated in the document. They usually contain information such as the date, the name of the author/business, the name of the document, the page number or the

company logo. This is an area of your document which is not available for normal editing. To add information into the header or footer go to the **Insert** to the **Header & Footer** group and select the command button required.

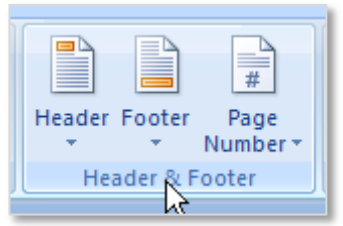

This will display the drop down menu of pre-defined headers or footers. Select the style that is most appropriate for the document being created (use the scroll on the right to view all options). All of the style options can be edited later.

When editing a header or footer an additional **Header & Footer Tools** toolbar becomes available automatically, take time to review all the groups and command buttons available on this menu.

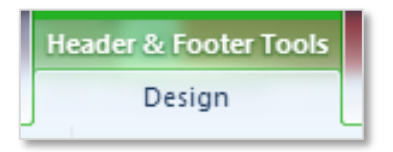

To exit the header or footer toolbar click on the **Close Header and Footer** command button (alternatively double click on the main body of the document).

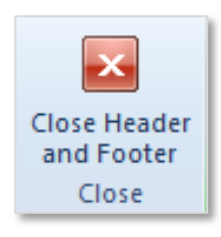

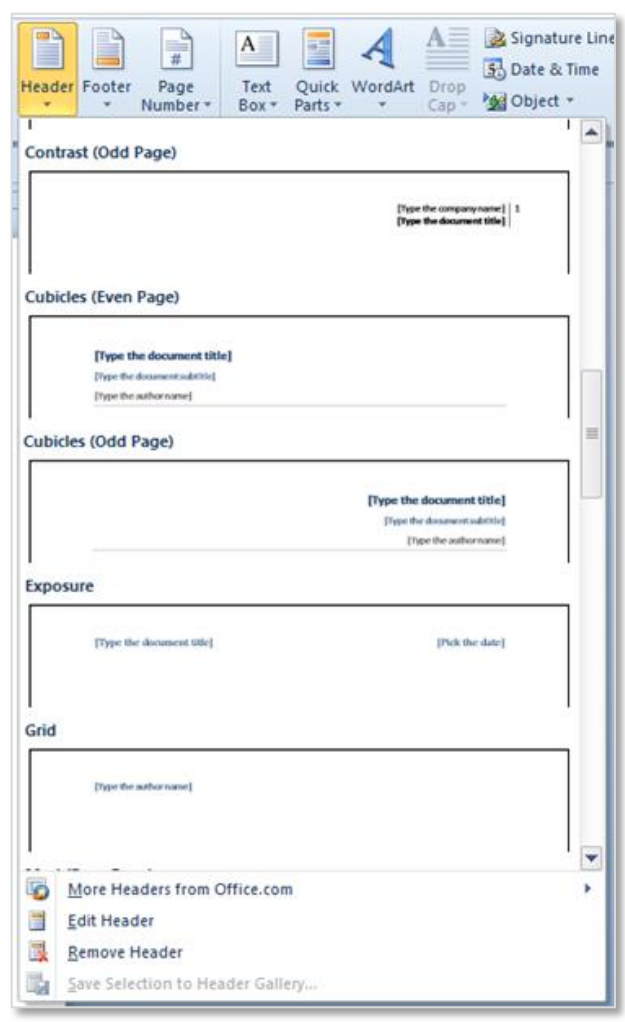

NOTE: As an alternative to going to the **Insert** menu a header or footer can be accessed by double clicking on it.

An example of both a header and footer is available in this document. The header shows the learning outcome this chapter covers. The footer contains the page number and the name of the college.

Is important to note headers and footers are repeated on every page; however odd pages and even pages can have different sets of headers and footers as is usually evident in books. In addition the first page of a document can have no header or footer.

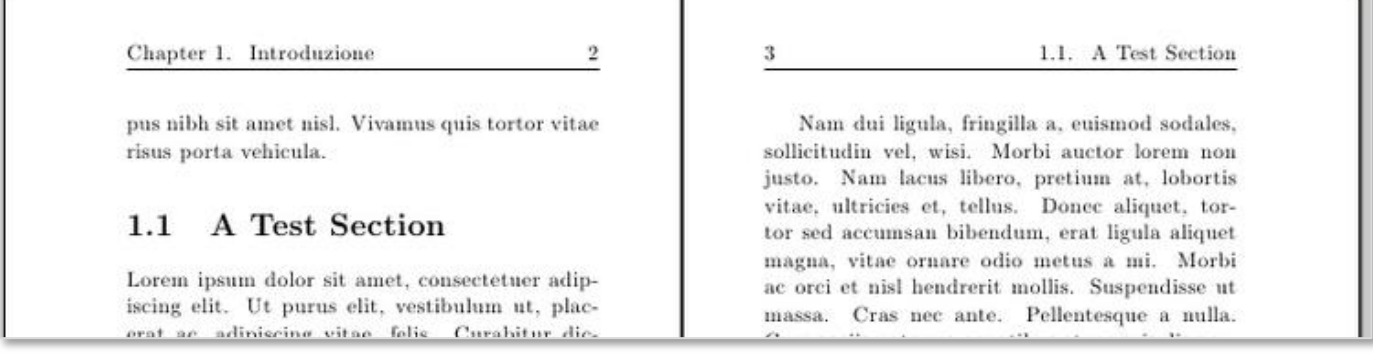

As mentioned, when working in a header or footer the **Header & Footer Tools** toolbar becomes available. This toolbar contains all the relevant tools are made available for any header or footer requirements take time to become familiar with these tools. In particular review the **Options** group and the **Insert** group.

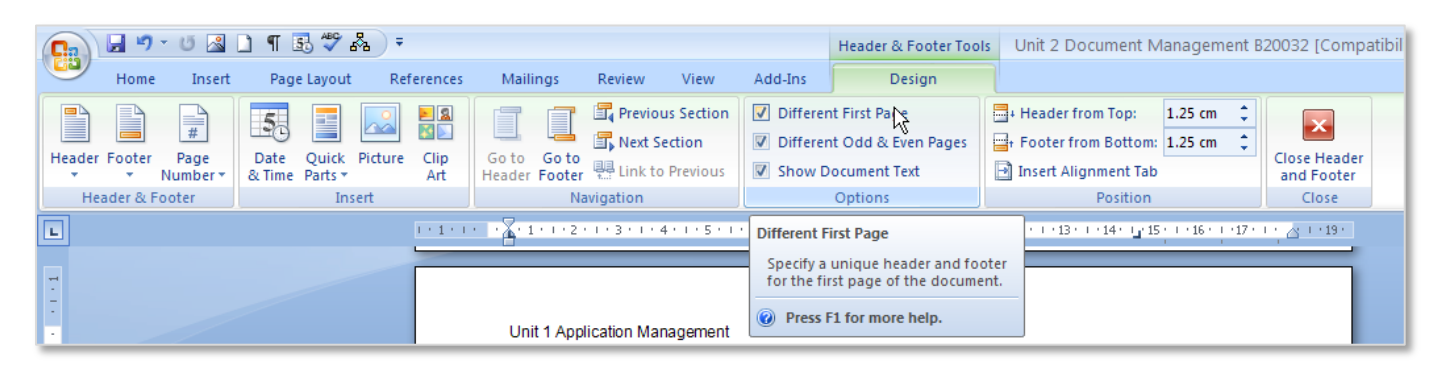

NOTES: Headers and Footers are a very good way of making documents look professional and keeping the document organised with the use of page numbers. For assignments consider adding the name of the assignment, the name of your tutor and the page number.

Write a note here on how to switch from header to footer.

#### <span id="page-3-0"></span>**2. PAGE NUMBERING**

#### <span id="page-3-1"></span>**Inserting Page Numbers**

Inserting a page number into a document allows the reader of the document to navigate the document more efficiently. These are not entered by hand! Page numbers can be automatically entered by going to the **Insert** tab to the **Header & Footer** group and choosing the **Page Number** drop down menu. From this menu the position of the page number in the document is first

decided - **Top of Page**, **Bottom of Page** or **Page Margins**.

Each of these options provide a menu of predesigned page numbers, scroll down the list and choose the most appropriate style for the document.

These predesigned footers containing page numbers will overwrite any footer that may have already been created.

The **Current Position** option in the **Page Number** drop down menu allows the page number to be positioned where the cursor is currently placed. This can be useful when designing your own footer.

# **Bold Numbers 1** Bold page number and total<br>number of pages **Bold Numbers 2** Page 1 of 1 **Bold Numbers 3** More Page Numbers from Office.com Save Selection as Page Number (Bottom

 $r_{\text{max}} + \alpha t$ 

Text<sup>-</sup>

Pa. Number 1

Pa. Number 2

Page X of Y **Bold Numbers 1** 

pg. 1

### <span id="page-3-2"></span>**Aligning Page Numbers**

Predesigned footers are usually created by using *tabs* or in *tables* and this should be remembered when formatting them. To move the position of a page number in a footer use the tab button or the left, centre and right command buttons (depending on the formatting used in the design of the footer).

Tah

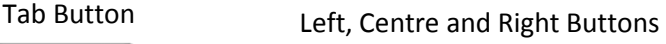

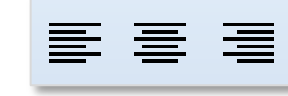

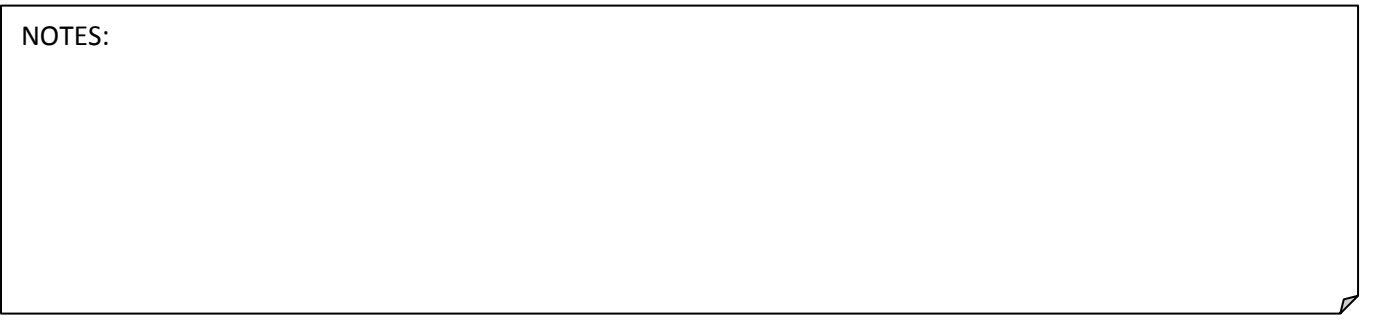

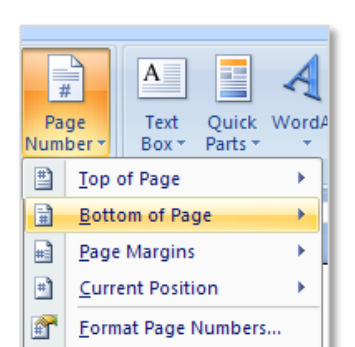

Remove Page Numbers

pg. 1

Page 1 of 1

 $\mathbb{R}$ 

Symbols

#### LO4: Page Setup Features

#### <span id="page-4-0"></span>**3. PAPER SIZE AND ORIENTATION**

<span id="page-4-1"></span>**Paper Size e.g. A4, A5, etc.** 

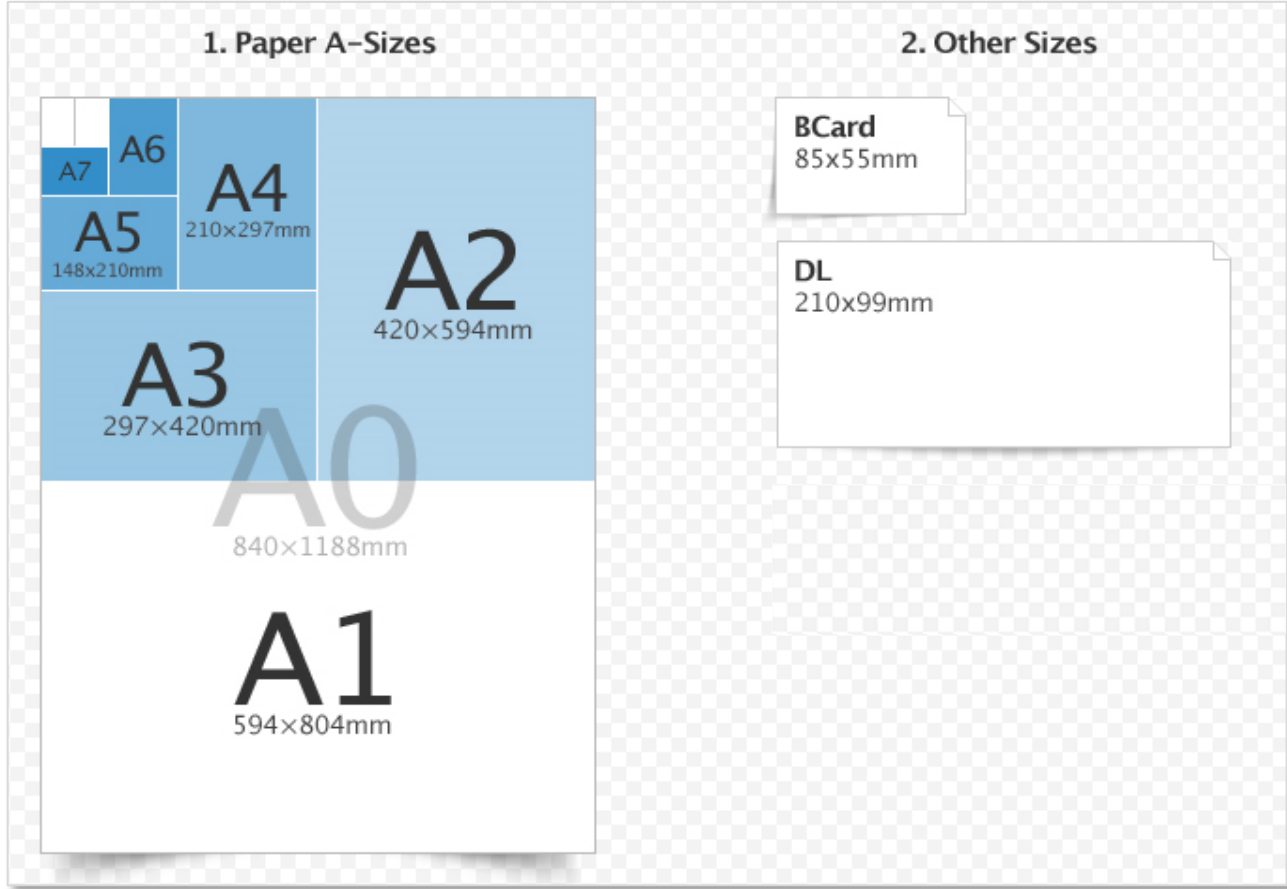

The **paper size** refers to the area the paper or sheet will be when printed. It is important to select the size of the paper early in the creation of the document to allow for easy formatting and printing. Word documents are usually set to A4. The diagram above represents some of the different paper sizes available and there measurements.

To change the paper size for a document go to the **Page Layout** tab to the **Page Setup** group and select the **Size** drop down menu. From the drop down menu select the size of the paper required.

The paper size can also be set by adding the measurements, go to the **More Paper Sizes…** command at the bottom of the menu to open the **Page Setup** dialogue box on the **Paper** tab and enter the measurements of the page under the **Width:** and **Height:** text boxes. From the **Page Setup** dialogue box it is also possible to select the location of the source of the paper which will be used from in the printer.

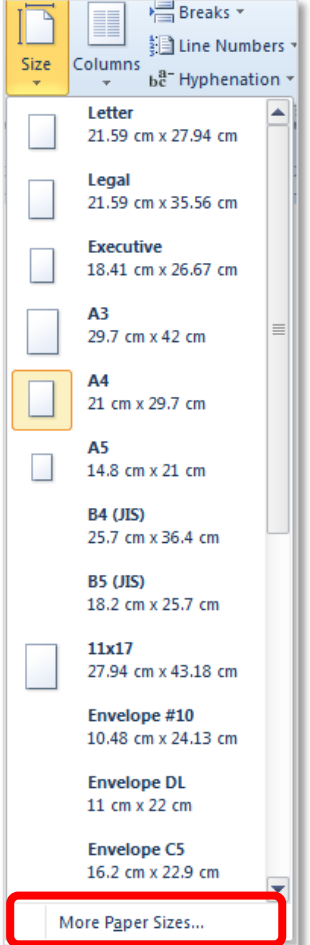

# <span id="page-5-0"></span>**Page Orientation – Landscape or Portrait**

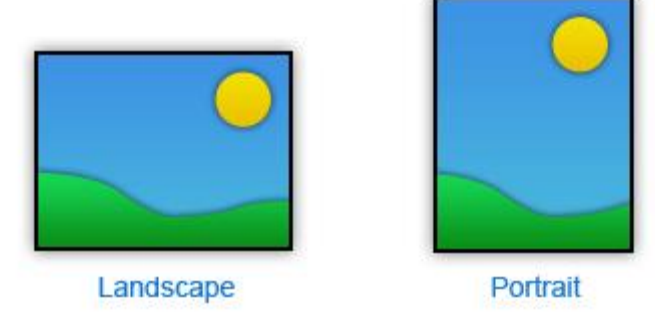

The orientation of a document can be set to either **Landscape** or **Portrait**. Word documents are usually portrait (vertical) in orientation because this is a suitable format for reading text. If a document contains something that would be viewed better landscape (horizontal), for example a table or an image, then the page can be changed to landscape orientation.

### **Orientation of All Pages**

To change the orientation of *every page* in a document go to the **Page Layout** tab to the **Page Setup** group and select the **Orientation** drop down menu and select the appropriate command button.

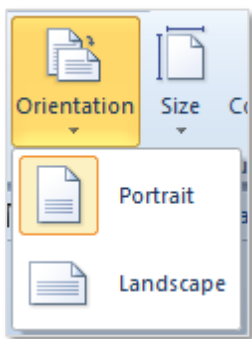

#### **Orientation of One Page**

To change the orientation of only *one page* in a document a few steps must be completed. First highlight all of the information that needs to be set to **Landscape**. Go to the **Page Layout** tab to the **Page Setup**  group and select the launcher in the bottom right of the group to open the **Page Setup** dialogue box.

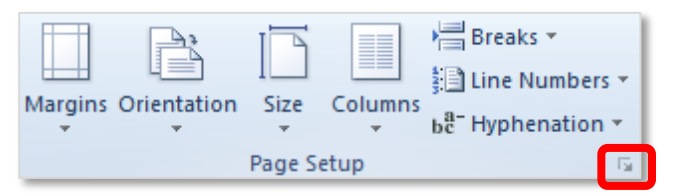

Launcher

Then choose the landscape **Orientation** and ensure the **Apply to:** drop down is set to **Selected text** this will turn the page/pages for the highlighted section to landscape.

This works by creating an extra section in the document and changing the orientation of that section. Ensure the header of this section is still the same as the other sections in the document.

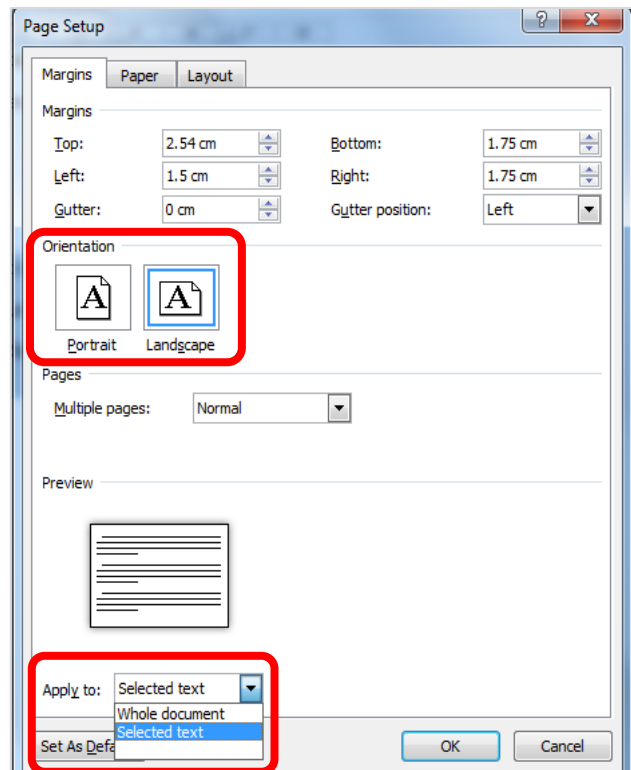

#### <span id="page-6-0"></span>**Page Breaks**

When a page is full of text Word automatically adds a page break to the end to the next page. Sometimes it is necessary to add a page break before the end of a page, for example when starting a new chapter or idea. If this is required a manual **page break** can be inserted. This is most commonly used on long documents.

Text entered before the page break stays on the same page as the break and any text entered after the page break is automatically moved to the top of the next page.

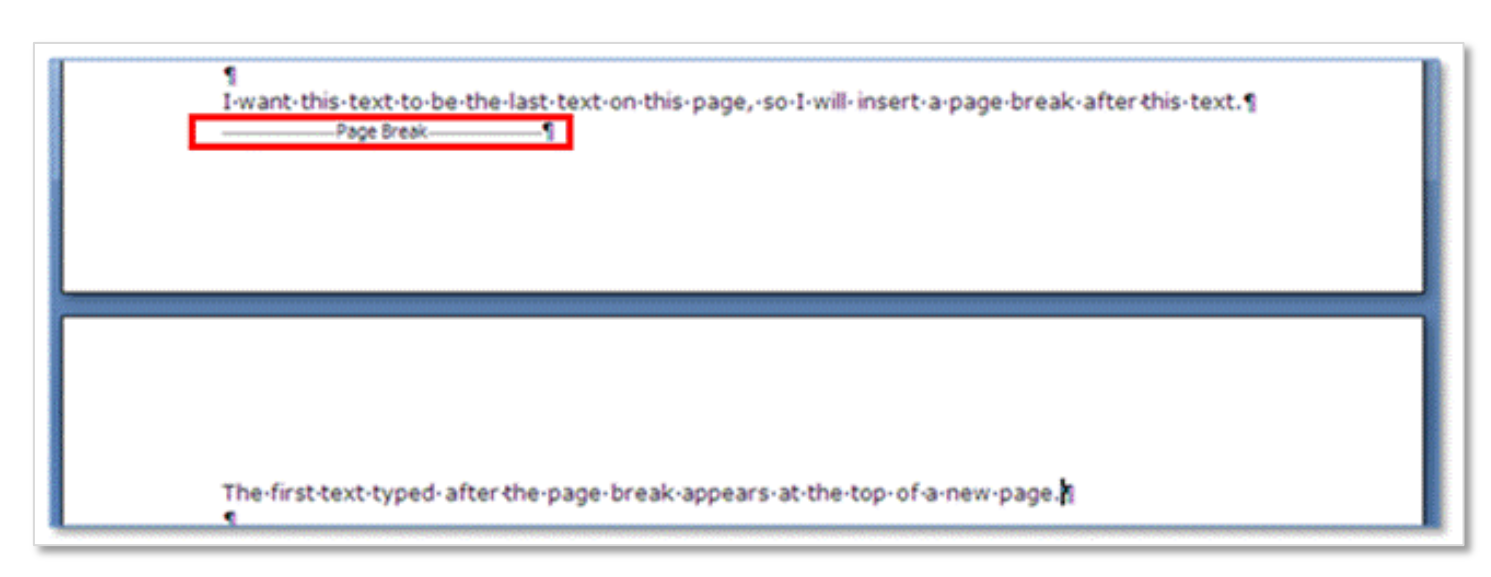

The page break is invisible and is one of the hidden formatting symbols, to view hidden formatting symbols and to see where the page break is located the **Show/Hide** command button should be switched on. The **Show/Hide** command button is on the **Home** tab in the **Paragraph** group.

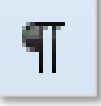

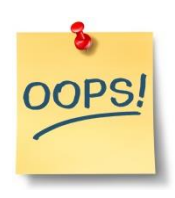

A common mistake is to use the return or enter key over and over to move the cursor down to the next page. This can cause problems later if any extra text is added on pages before this point. The empty sentence lines will push down to the page below creating a problem with the formatting. Always use a **Page Break** instead of repeatedly pressing the **Enter Key**.

<span id="page-6-1"></span>**Horizontal and Vertical Centering of Text within a Page Horizontal Centering of Text** To position text in the center of a page **horizontally** use the center button on the **Home** tab in the **Paragraph** group.

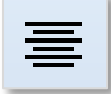

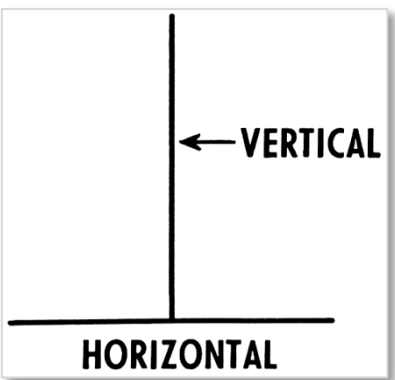

#### LO4: Page Setup Features

#### **Vertical Centering of Text**

To position text in the center of a page **vertically** go to the **Page Layout** tab to the **Page Setup** group and click on the launcher in the bottom right corner. This will open the **Page Setup** dialogue box, under the **Layout** tab in the **Page** group set the **Vertical alignment:** to *Centre*.

Text can be positioned anywhere on a page using a text box as covered in LO2 on page 7 (see **Draw Text Box**). To make a text box look invisible set its formatting to have *no outline* and *no fill*.

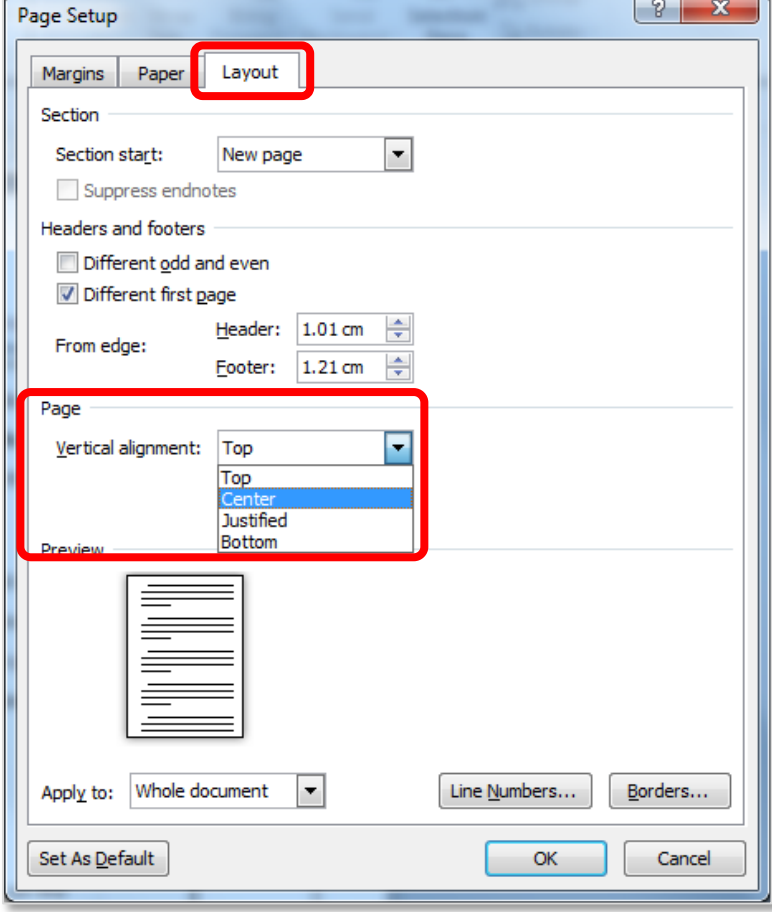

#### NOTES:

#### <span id="page-8-0"></span>**4. WATERMARKS**

A **watermark** is an image or text which is in the background of every page in a document. The text or image appears as if it is washed out thus giving the term watermark. Within documents watermarks are usually used to indicate that a document is still at its *Draft* stage or that a document contains *Confidential* information.

To add a watermark to a document go to the **Page Layout** tab to the **Page Background** group and click on the **Watermark** drop down menu.

By default a list of different watermark options are available. Use the scroll bar to review all the available options.

#### **Change the Text of a Watermark**

When a watermark has been added it is possible to change the text in the watermark by going to the **header** or **footer** of the page. Here the text is in **Word Art** format and it is usually grey in colour, the text and the formatting of the watermark can be changed as required.

#### **Add an Image as a Watermark**

An image can be added used as a water mark. To add an image click on the **Custom Watermark** option from the **Watermark** drop down menu, this will open the **Printed Watermark** dialogue box. Select the **Picture watermark** radio button and choose the **Select Picture** command button to locate the image to be used (it must be saved first). To change the size of the image use the **Scale:** drop down menu, in this example the image is set to 100% scale. Then click **Ok** to add the

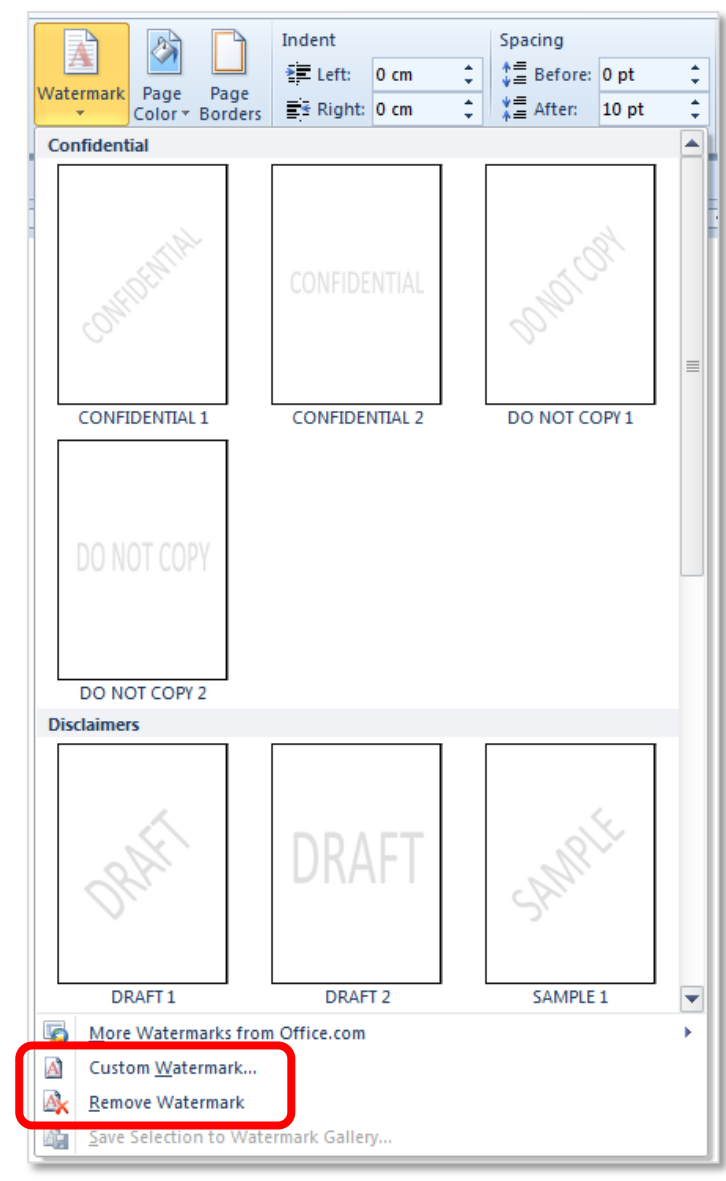

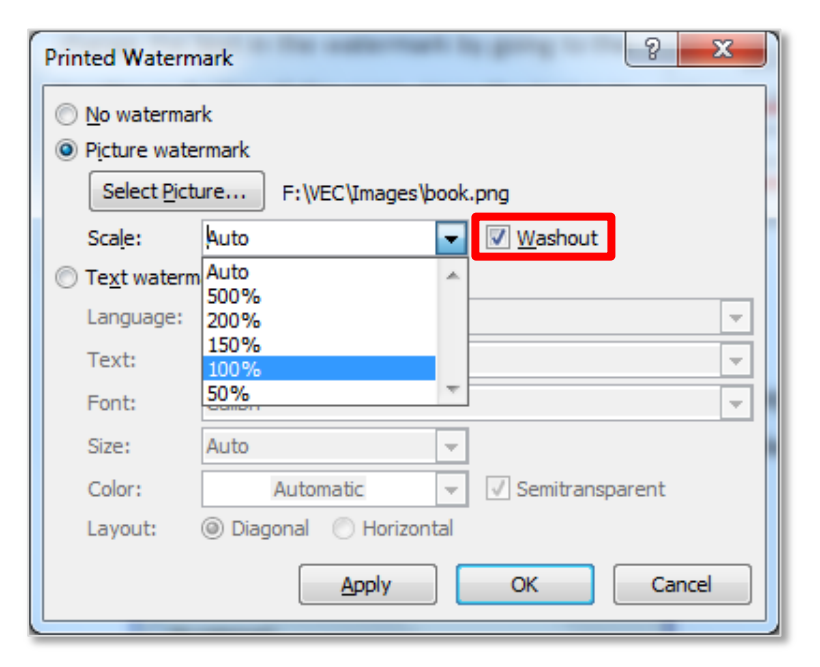

image watermark. Remember to turn on the **Washout** to make the image appear faded.

#### LO4: Page Setup Features

#### **Remove Watermark**

To delete a watermark which has been applied, click on the **Remove Watermark** command button at the bottom of the **Watermark** drop down menu.

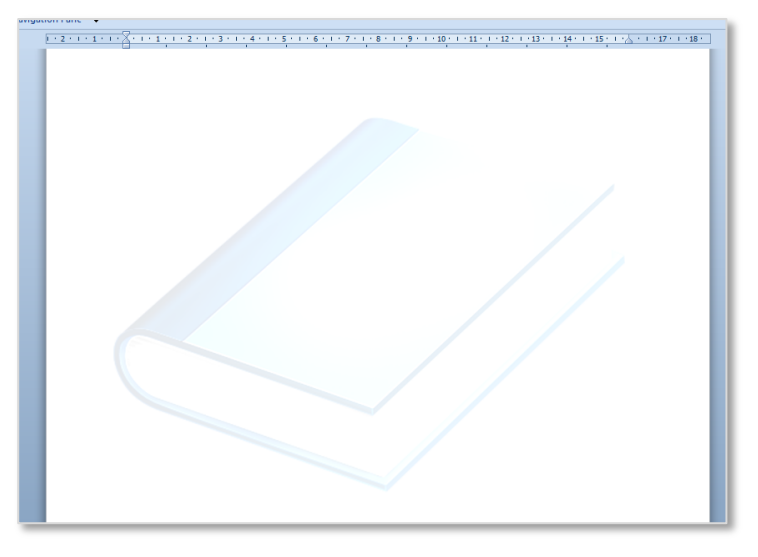

#### <span id="page-9-0"></span>**5. SORT PARAGRAPHS**

In word processing a paragraph is considered as a string of characters followed by the Enter key. The string of characters can be one or more words, sentences, or lines. It is important to note that the **Enter** key is pressed to conclude one paragraph and start another paragraph.

To **sort** a list of paragraphs or a list of objects that have been separated by the enter key; use the **Sort** command button it is found on the **Home** tab in the **Paragraph** group. The Sort works by alphabetising the selected text or sorting the numerical data.

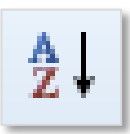

This is an example of a list of toys which needs to be sorted in alphabetical order. To sort the list, first highlight all the objects in the list and click on the **sort** button. This will open the **Sort Text** dialogue box.

Then decide how the paragraphs will be sorted. In this example the list has been sorted by **Text** and the list has a title or header so the **Header Row** option has been selected to ensure the title of the list is not put into alphabetical order.

Paragraphs can also be sorted by **Numbers** and **Dates.**

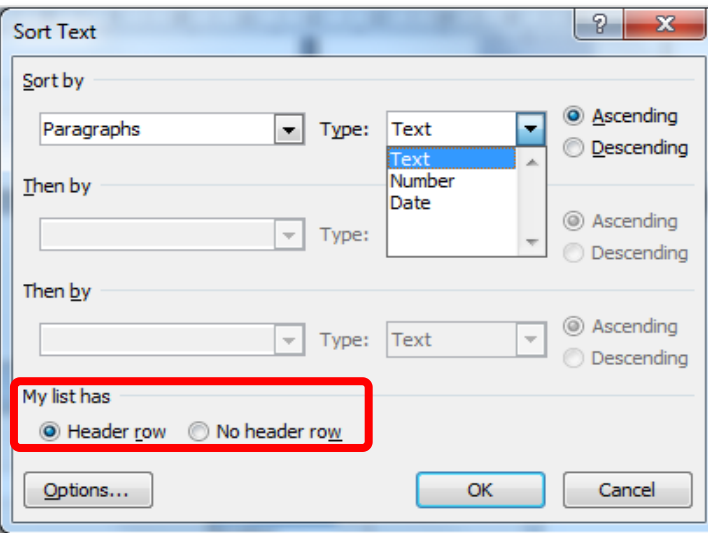

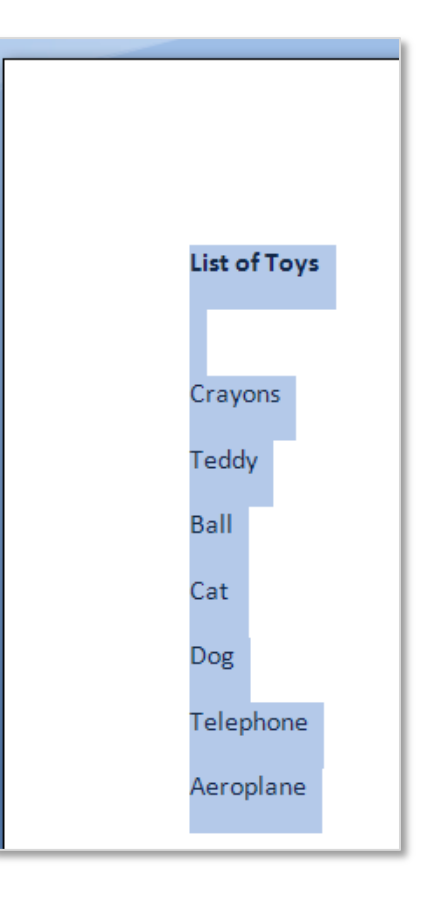

#### <span id="page-10-0"></span>**6. COLUMNS**

**Columns** are used in documents to structure the text in a document; they are most commonly seen in newspapers, magazines and newsletters. The newspaper article shown has the text divided into three columns with a line between each column.

Columns can be applied to a document before or after the text is typed however, it is easier to apply columns to a document after the text is entered.

First type the text and then highlight the text to be changed into columns (if there is text after the column it is best to leave at least one empty line not highlighted).

## **I HAVE A DREAM**

In 1963 Martin Luther King gave a speech that has ome a defining moment in the history of the United States, Facing oppression for being black, Dr King headed a rally in Washington D.C. to campaign for equality between citizens of the USA, regardless of the colour of their skin. The Speech

today, signed the Emancipation<br>Proclamation. This momentous decree came as a great beacon light of hope to<br>millions of Negro slaves who had been injustice. It came as a joyous daybreak to end the long night of their captivity

But one hundred years later, the Negro link of the Singrid<br>iii is not free. One hundred years later, the life of the Negro is still as<br>divisory in the life of the Negro is still as<br>divisory in the life of the Negro is sti

hich every American was to fall heir. It would be fatal for the nation to his note was a promise that all men,<br>es, black men as well as white men, overlook the urgency of the moment es bl This sweltering summer of the Negro's would be guaranteed the unalienable<br>rights of life, liberty, and the pursuit of legitimate discontent will not pass until there is an invigorating autumn of freedom and equality. Nineteen sixty three is not an end, but a beginning It is obvious today that America has Those who hope that the Negro needed

 $\overline{a}$ 

It is bovious boday that America mas<br>defaulted on this promissory note<br>insofar as her citizens of color are<br>concerned. Instead of honoring this to blow off steam and will now be ontent will have a rude awakening if the nation returns to business as use concerned. Instead of honoring this<br>sacred obligation, America has given<br>the Negro people a bad check, a check<br>which has come back marked There will be neither rest no mouility in America until the Negre tranquility in America until the Neg<br>is granted his citizenship rights. The "insufficient funds." But we refuse to<br>believe that the bank of justice is whirlwinds of revolt will continue to assumed to the bank of justice is<br>believe that the bank of justice is<br>believe that the bank of justice is<br>there are insufficient funds in the<br>greet values of opportunity of this<br>percentrical of the particular of the matio shake the foundations of our nation until the bright day of justice eme until the bright day of justice emerges.<br>But there is something that I must say<br>to my people who stand on the warm<br>threshold which leads into the palace of threshold which leads into the palace of<br>justice. In the process of gaining our<br>rightful place we must not be guilty of<br>wrongful deeds. Let us not seek to<br>satisfy our thirst for freedom by drinking from the cup of bitt<br>and hatred.

Some matrix the matrix of the matrix of the high plane of dignity and dissipline. We must not allow our<br>construct creative protest to degenerate into the high plane of dignit<br>particle creative protest to degenerate into m has enguled the regro community<br>must not lead us to a distrust of all<br>white people, for many of our white<br>brothers, as evidenced by their<br>presence here today, have come to realize that their destiny is tied up

with our destiny. They have come to<br>realize that their freedom is stricably bound to our freed

Then go to the **Page Layout** tab to the **Page Setup** group and select the **Columns** drop down menu. From menu select the required number of columns in the preferred style and the text will automatically change to this format.

Additional options are available under the **More Columns…** button. This will open the **Columns** dialogue box from here it is possible to create any number of columns, at any width. In addition notice the **Line between** tick box which adds lines between each column as shown in the newspaper article above. When all the required setting have been selected click on **Ok**.

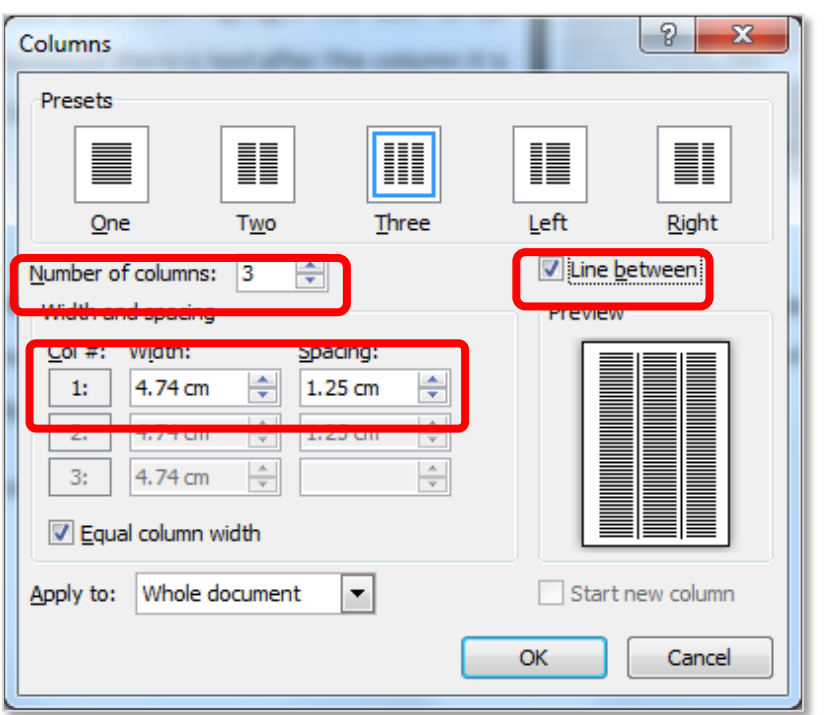

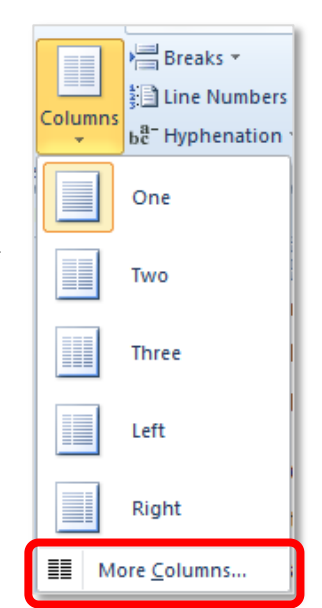

#### **Remove Columns**

To remove columns highlight the area of text including all the columns and select the **One** column command button.

If the state of the last the state of the state of the state of the state of the state of the state of the state of the state of the state of our nation. Five score years ago, a great Ame in whose symbolic shadow we stand seared in the flames of withering **Rut one hundred vesse later the News** 

from the dark and desolate valley<br>segregation to the sunlit path of rr<br>ustice. Now is the time to lift our<br>nation from the quick sands of ra<br>injustice to the solid rock of<br>injustice to the solid rock of<br>ustice a reality fo

**Page 10**

#### <span id="page-11-0"></span>**7. REFERENCES**

<span id="page-11-1"></span>**Websites:** 

Center Text Horizontally or Vertically - for more information visit [Office.Microsoft.Com.](http://office.microsoft.com/en-ie/word-help/center-the-text-on-a-page-HA010021481.aspx)

Columns - for more information visit [GCFlearnfree.Org.](http://www.gcflearnfree.org/word2010/12)

Headers and Footers - for more detailed information visit this link [Office.Microsoft.Com.](http://office.microsoft.com/en-ie/word-help/insert-headers-and-footers-HP001226486.aspx)

Headers and Footers – for more information visit [Office.Microsoft.Com](http://office.microsoft.com/en-ie/word-help/add-page-numbers-HA102809692.aspx)

Insert Page Break - for more information visit [Office.Microsoft.Com.](http://office.microsoft.com/en-ie/word-help/insert-a-page-break-HA010368779.aspx)

NOTES:

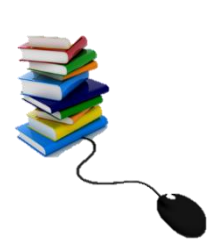